e-Gov の機能改修(2022 年 3 月末)に伴う。 変更概要

第 1.01 版 2022 年 3 月 25 日

## 目次

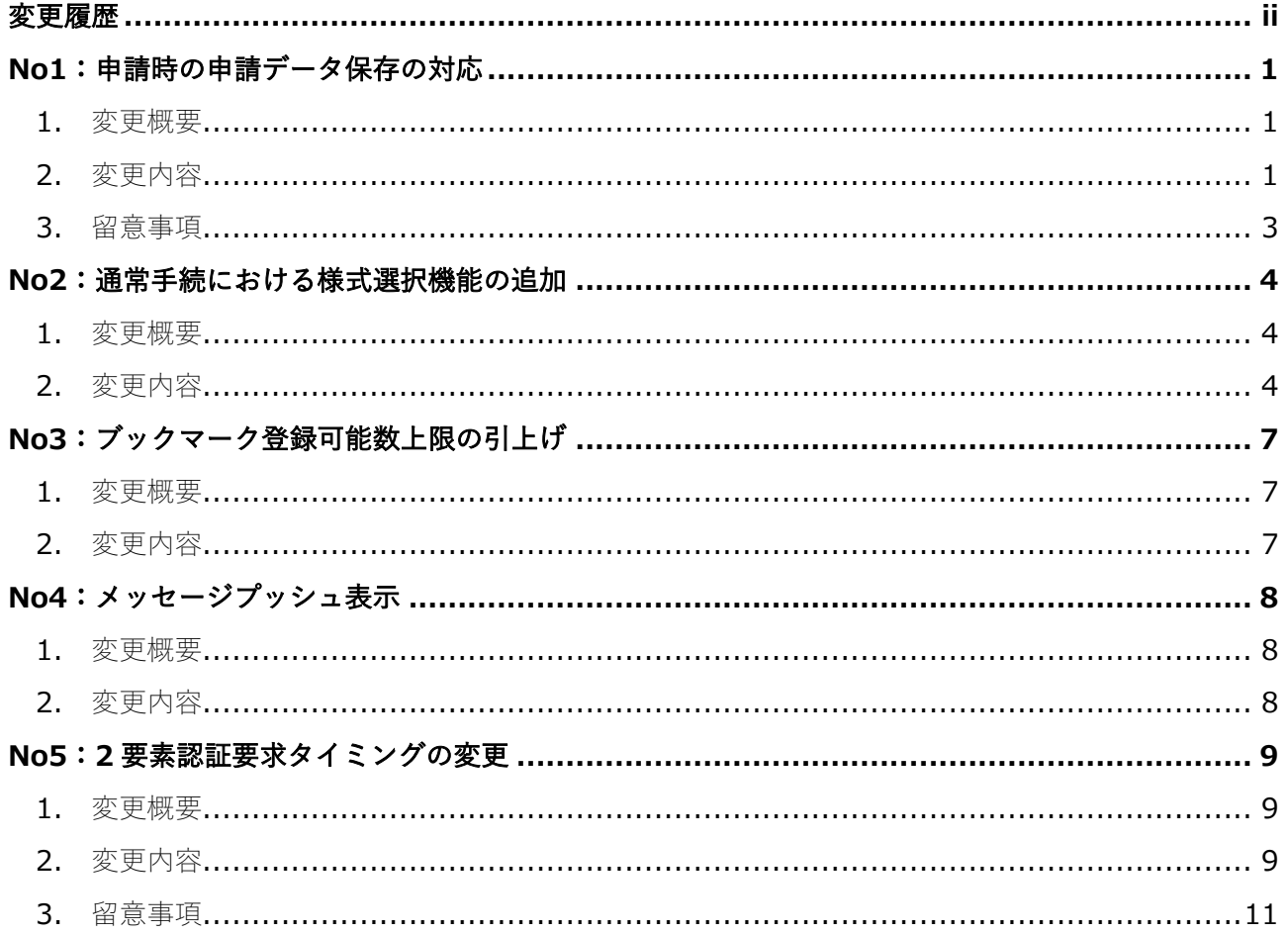

## 変更履歴

#### 2022 年 3 月 15 日 第 1.00 版

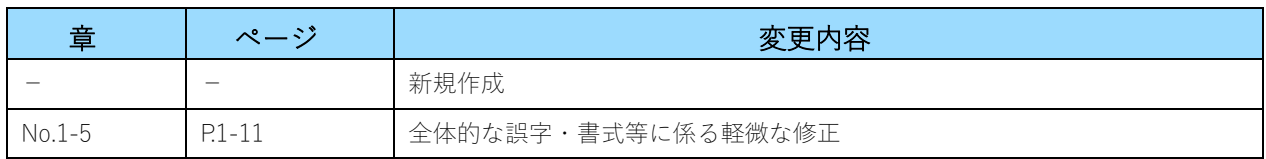

## **No1**:申請時の申請データ保存の対応

#### **1.**変更概要

現在稼働中のシステムでは、電子申請サービスの提出完了画面において、申請書控えとして、到 達した申請書の基本情報及び申請書様式を PDF 出力し、到達番号を印字した状態でダウンロード 可能となっていますが、申請書様式の控えだけでなく、基本情報及び申請書様式、添付書類を含 む到達した申請データ全体を到達番号と紐づけてダウンロード可能とします。

### **2.**変更内容

提出完了画面の「申請書控えを出力(PDF)」のボタンを「申請書控えをダウンロード」に名称を変 更し、ダウンロードするデータを、現行の pdf ファイルに加え到達済みの申請データ一式を「到達 番号.zip」の形式でダウンロードするよう変更します。

#### 現在稼働中の提出完了画面

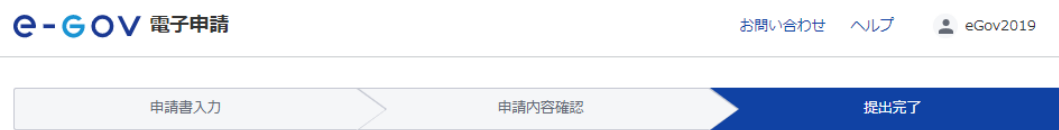

#### 提出完了

提出後の審査状況等はマイページの「申請案件一覧」から確認できます。

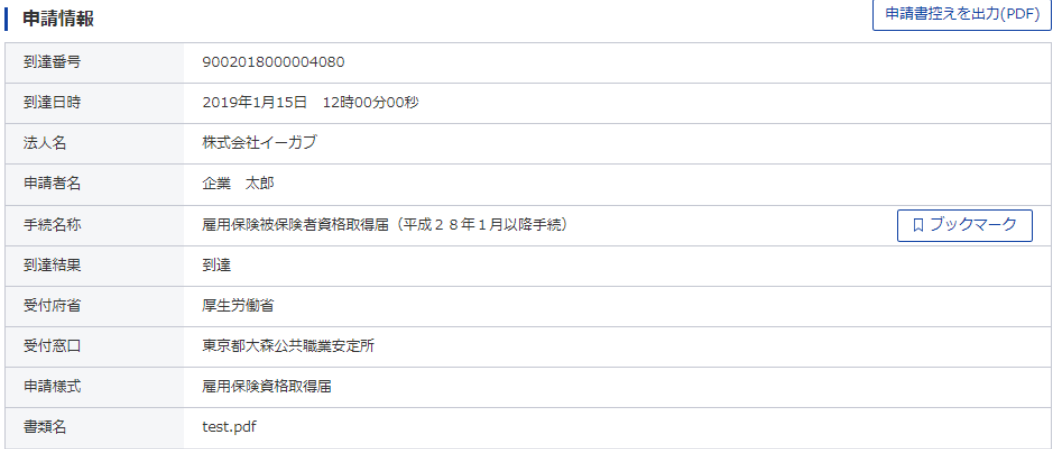

#### | 納付情報

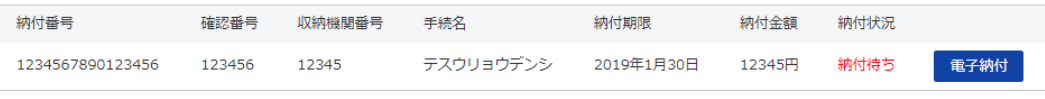

マイページトップへ

#### ● 改修後の提出完了画面

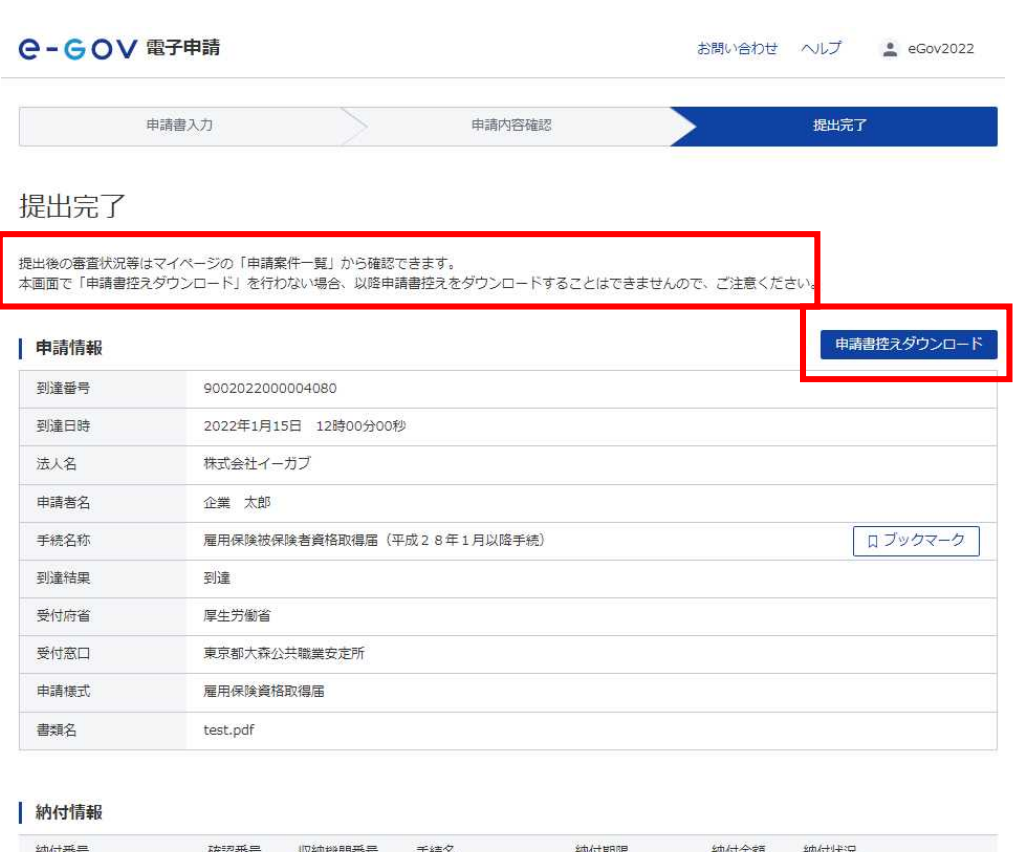

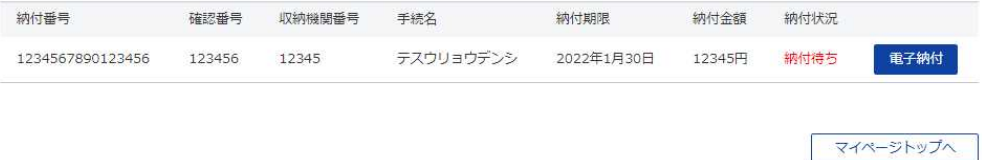

「申請書控えダウンロード」をクリックすると、「到達番号.zip」の形式でダウンロードされま す。

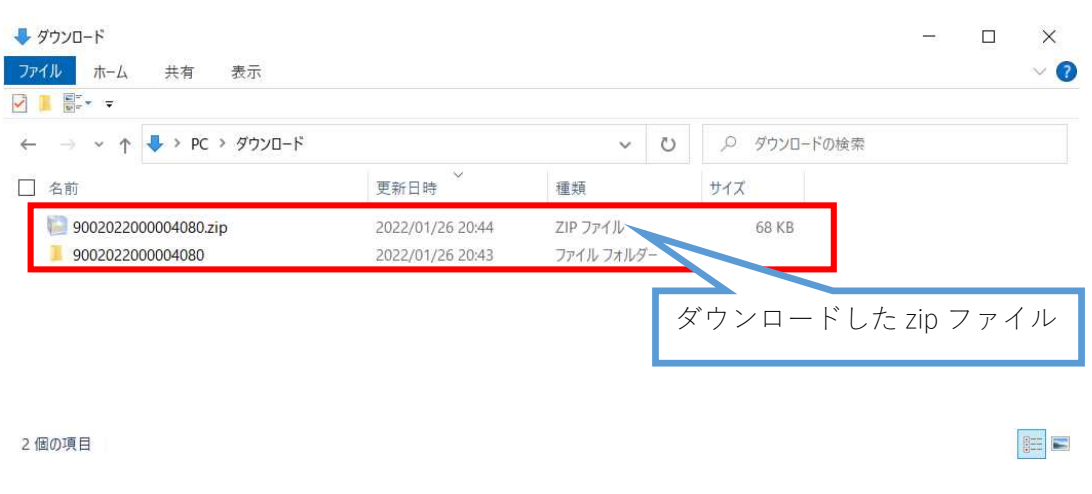

ダウンロードした zip ファイルを解凍すると、従前と同様の到達した申請書の基本情報及び申請書 様式の PDF ファイルと、申請データ一式が格納されたフォルダが格納されています。

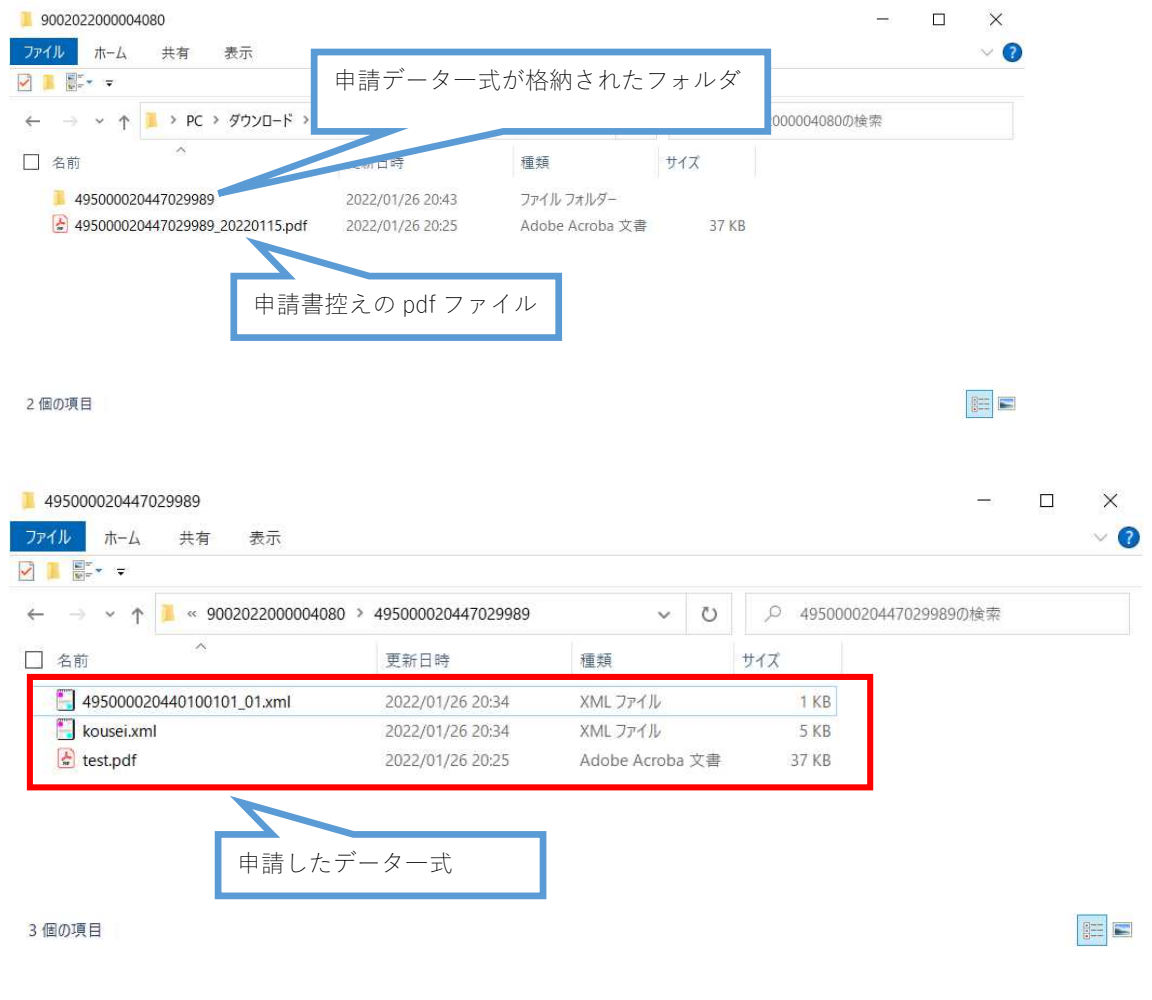

## **3.**留意事項

#### 申請直後の提出完了画面のみで、申請書控えのダウンロードが可能です。申請案件状況画面 等、他の画面ではダウンロードできませんので注意ください。

また、本機能はあくまで e-Gov に提出済の申請データ一式を控えとしてダウンロードできるも のですので、当該データを e-Gov に再度読み込むなどして再利用することはできません。

## **No2**:通常手続における様式選択機能の追加

### **1.**変更概要

行政情報等提供管理サービスの様式情報管理機能において、手続所管行政機関において「申請書 提出」を「任意」に設定した様式の場合、国民等利用者の任意の操作に応じて申請書を構成する 提出対象様式として随時追加、削除可能とし、原則として申請書入力画面の左側に配置する「申 請する様式一覧」に初期表示しないようにします。

#### **2.**変更内容

通常申請の手続において、府省システム毎に「申請書提出」を「任意」に設定した様式の場合に 国民等利用者の任意の操作に応じて随時追加、削除可能とし、申請書入力画面の左側に配置する 「申請する様式一覧」に初期表示しないよう制御し、現在、任意の様式が「申請する様式一覧」 に全て初期表示されており、国民等利用者が削除しないと申請できない不具合を解消します。

① 申請書入力の初期表示時、任意の様式は表示されません。

ただし、任意の様式でも、必須様式が存在しない場合、申請書入力画面に初期表示される場合 が存在する。初期表示される条件は「表 1 様式数と申請書入力画面での初期表示の関係」を 参照ください。

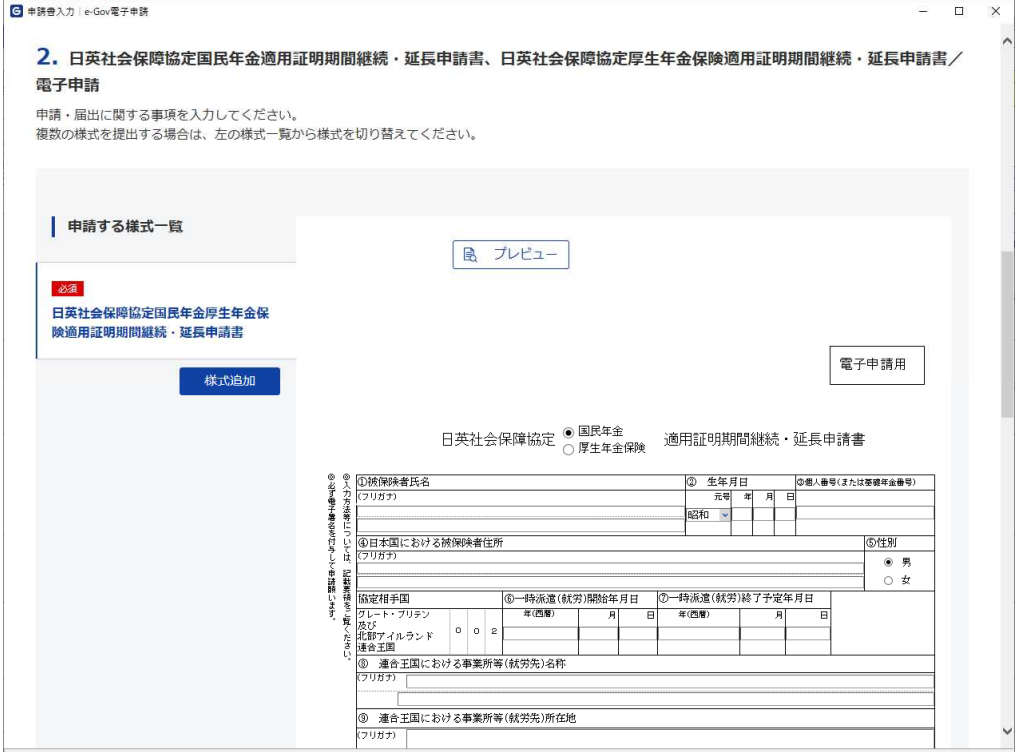

「様式追加」ボタンにより、利用者の必要な様式を選択可能になります。

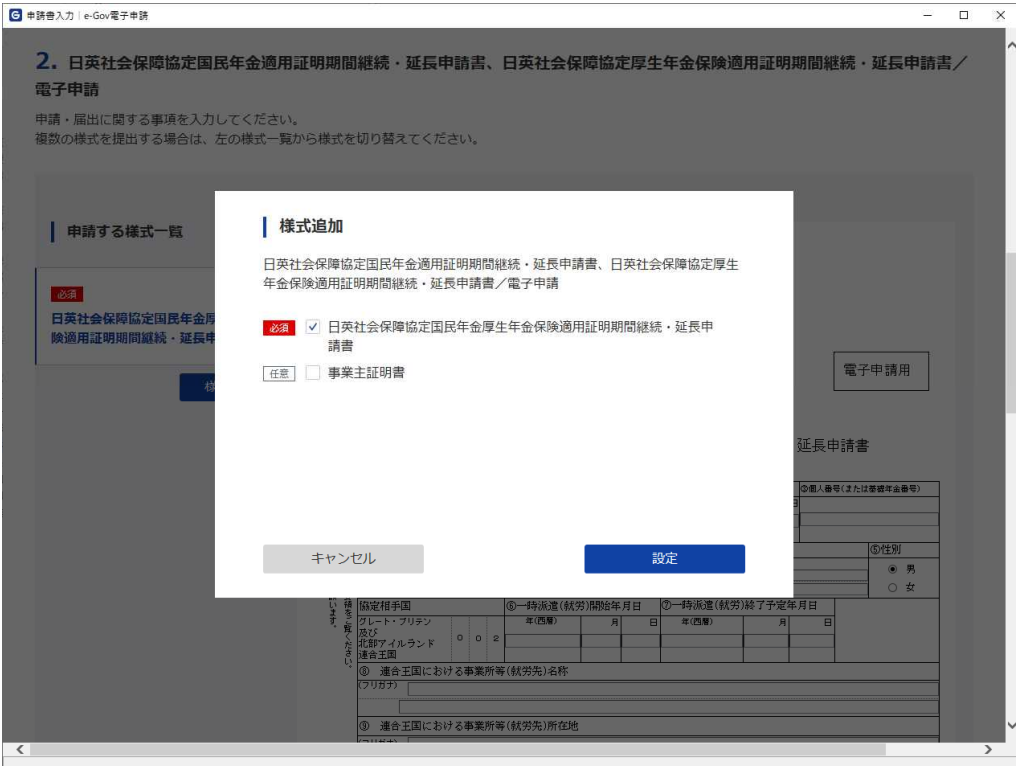

追加した手続が申請する様式一覧に表示されます。

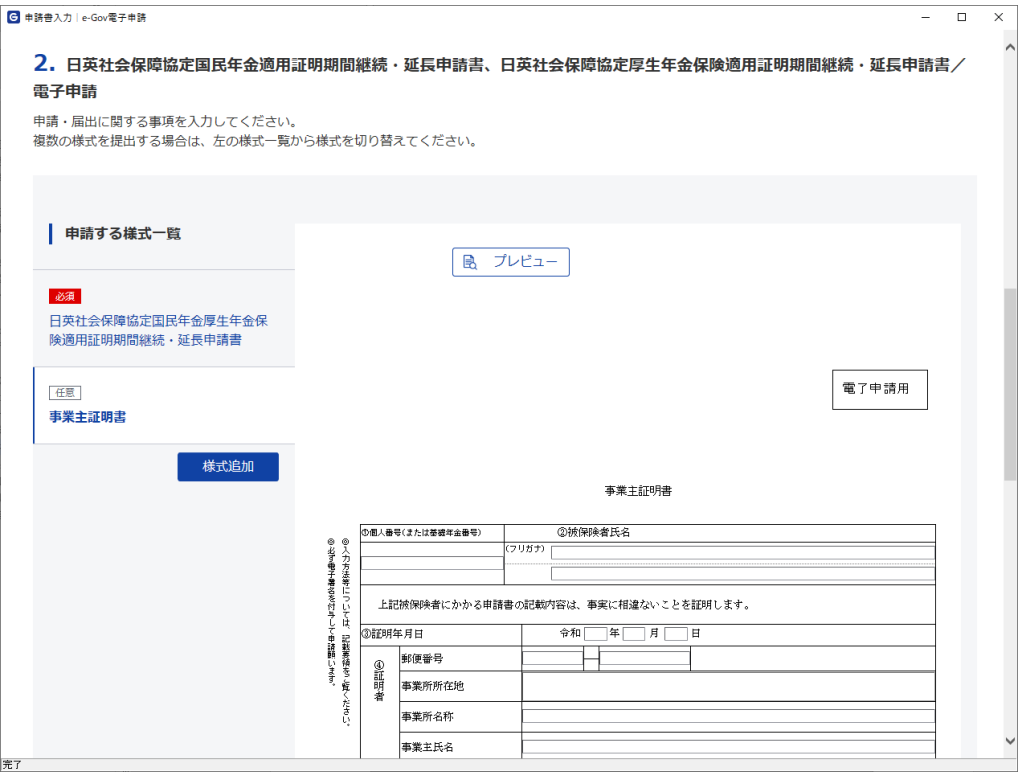

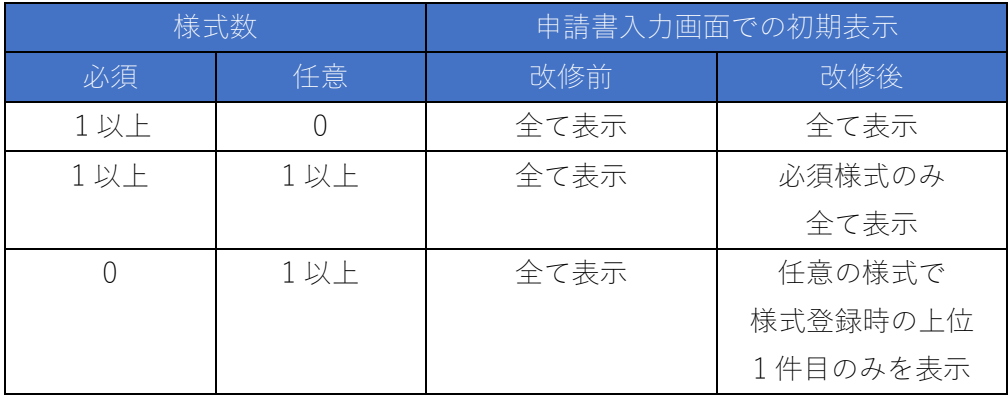

#### 表 1 様式数と申請書入力画面での初期表示の関係

# **No3**:ブックマーク登録可能数上限の引上げ

### **1.**変更概要

電子申請サービスの手続ブックマークの登録上限を変更します。

### **2.**変更内容

電子申請サービスの手続ブックマークの登録上限を以下のとおり変更します。

- 現行 :10 件  $\bullet$
- 改修後:100 件  $\bullet$

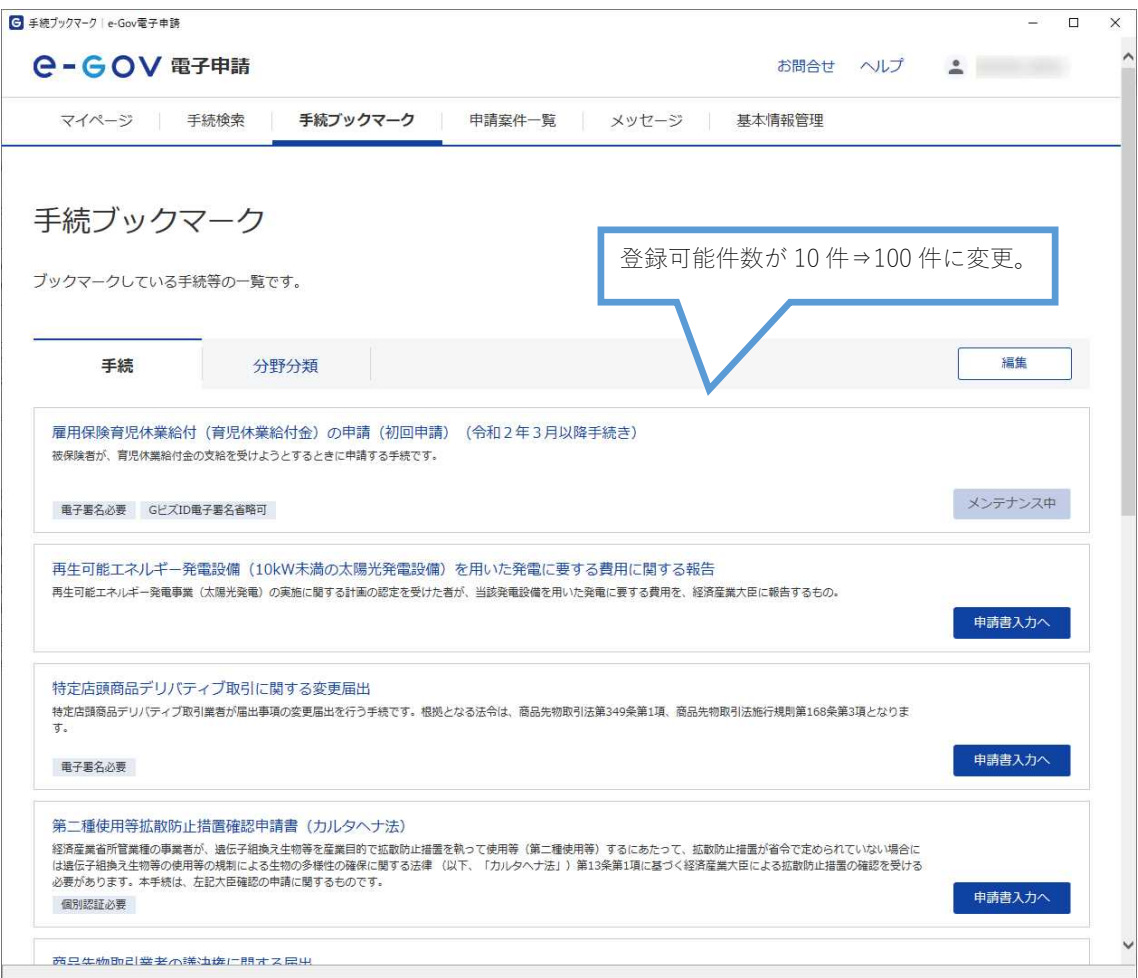

## **No4**:メッセージプッシュ表示

### **1.**変更概要

e-Gov では、緊急性または特に重要性の高い案内の周知を図るためのメッセージ掲載エリアを各 Web サイトの上段に設けているところですが、e-Gov 電子申請の利用者に対しても、緊急性、重 要性の高いお知らせ等の周知を図りやすくする観点から、アプリケーションの画面上にもメッセ ージ掲載エリアを設けます。

### **2.**変更内容

e-Gov 電子申請アプリケーションマイページの上段に緊急性または特に重要性の高い案内の周知 を図るためのメッセージ掲載エリアを整備します。

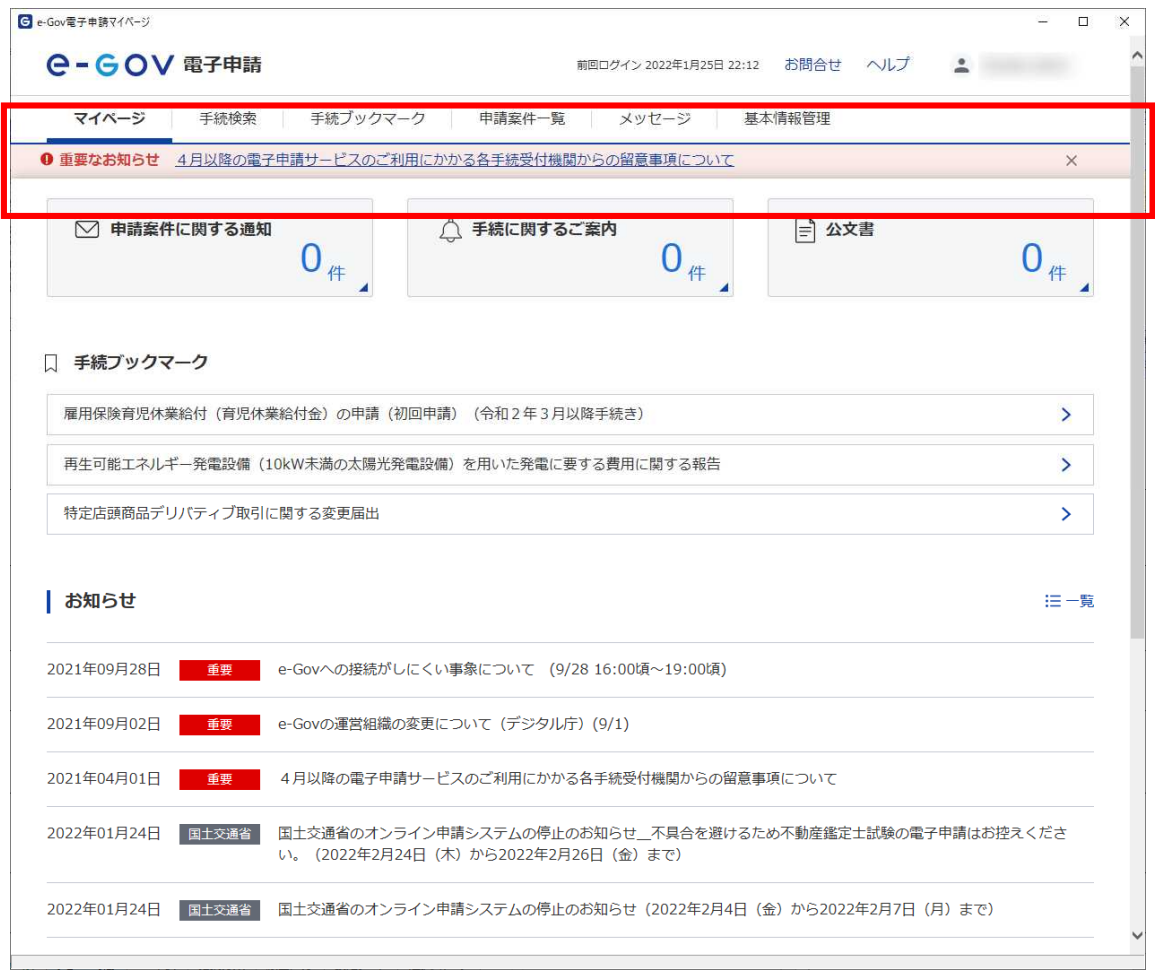

## **No5**:**2** 要素認証要求タイミングの変更

### **1.**変更概要

e-Gov では、認証サービスとして e-Gov を利用する利用者アカウントに対して 2 要素認証を求め るタイミングの変更を行います。

### **2.**変更内容

「秘密の質問」による追加認証の動作と同様に、2要素認証においても同一端末で 2 回目以降の ログインを行う場合、2 要素認証を省略したログインが可能になります。

現行のログインまたは、改修後のログイン 1 回目  $\bullet$ ① e-Gov アカウントログイン画面が表示されます。e-Gov

e-Govアカウントログイン

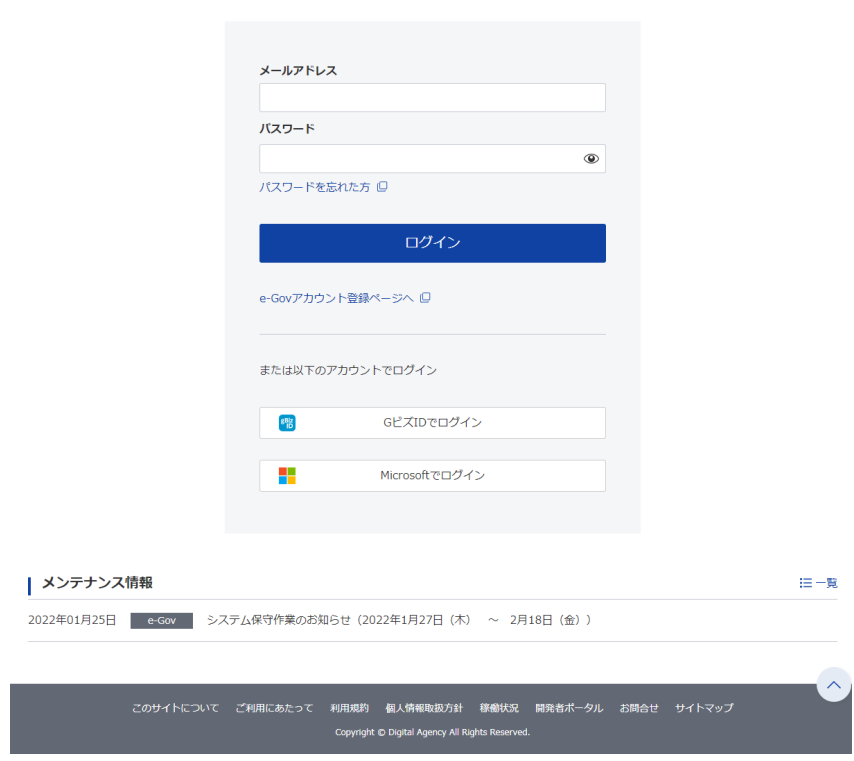

② 2 要素認証画面が表示されます。

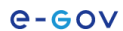

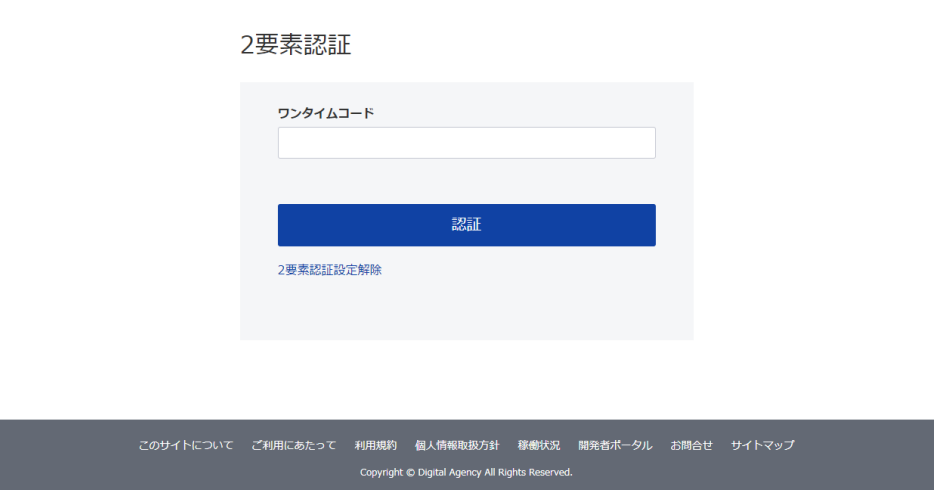

改修後のログイン 2 回目以降

① e-Gov アカウントログイン画面が表示されます。

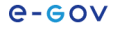

e-Govアカウントログイン

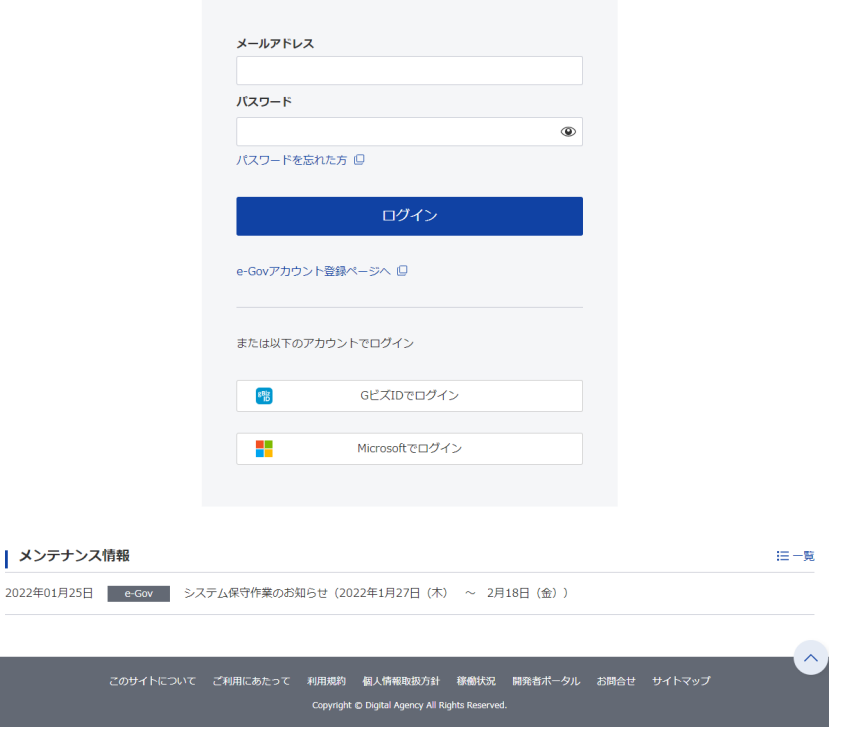

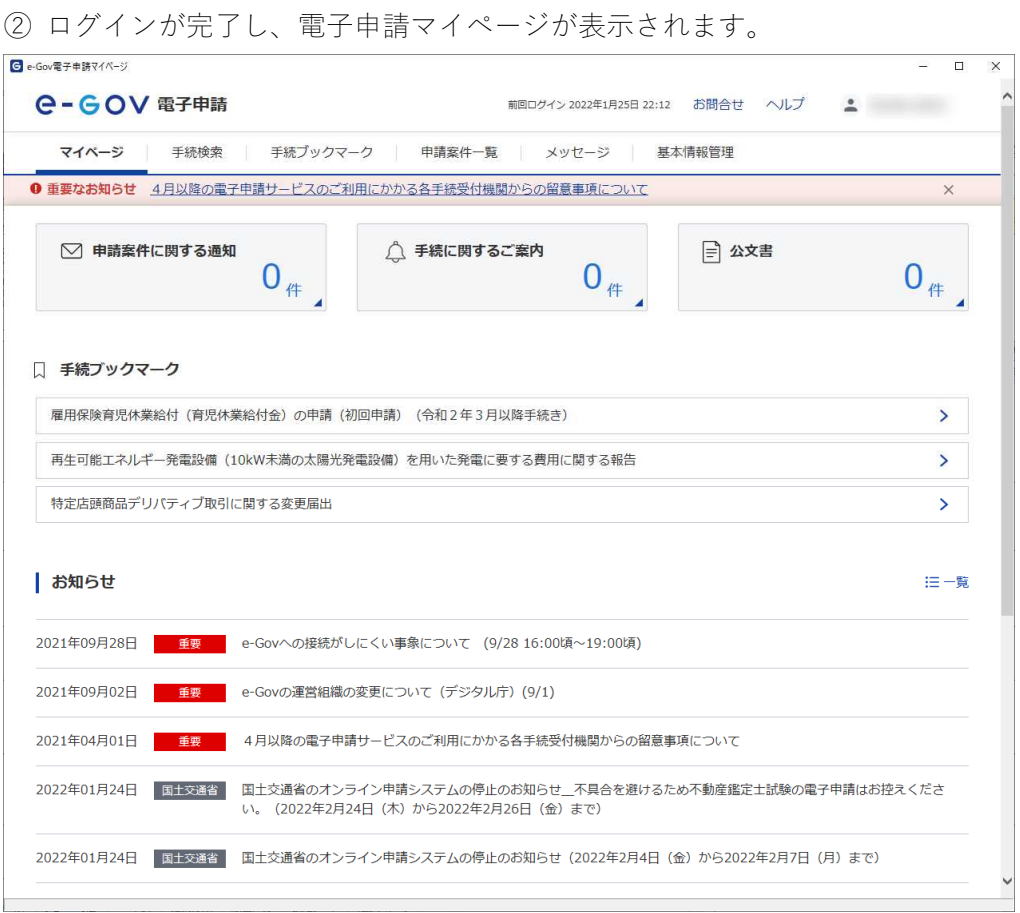

## **3.**留意事項

2 要素認証の省略が可能なのは、同一端末で 2 回目以降のログインを行った場合です。別の端末 から利用する場合は 2 要素認証画面が表示されます。

また、同一端末からのログイン実績については、30 日間の範囲内で確認することとしており、 前回ログインから 30 日が経過した場合、またはブラウザで cookie の削除やブラウザのリセット等 の操作を行った場合には、再度 2 要素認証画面が表示されます。

なお、「秘密の質問」については、アカウントログインに際して、2要素認証を利用しない場合 において表示されます。e-Gov 初回ログイン時に「秘密の質問」と「2 要素認証」どちらか一方の 方法を設定いただくこととしておりますが、この「秘密の質問」については、2020 年の e-Gov 更 改時より、同一端末で 2 回目以降のログインを行った場合には、既に省略されております。